## Creating a Table

Instructions for the TI-84 Plus

Create a table that will display the points on the graph of the equation  $4x^2 + 4y = 20$  using  $x = -2, -1, 0, 1,$  and 2. Before you can enter the equation in the function editor you must solve the equation for y. Once you have solve the equation for y, the result will be  $y = -$ 

 $2x^2 + 5$ . Now enter the equation into the function editor. Press  $\frac{v}{x}$ . You want the function editor to be clear of any equations that might be stored there. To clear out the

equations you must use the  $\left( \begin{array}{c} \sim \end{array} \right)$  or  $\left( \begin{array}{c} \sim \end{array} \right)$  key to move the cursor to the equation you

want to clear, then press  $\left[{\text{CIEAR}}\right]$ . Once you have cleared out any existing equations your screen should look like the screen in Fig.1.

Fig.1

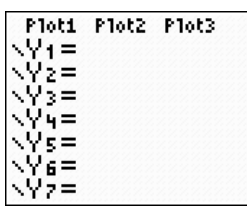

Enter the equation by pressing  $\frac{v}{x}$ . The cursor should be blinking on  $\Y_1$ . Press  $\boxed{(-)}$   $\boxed{2}$  x,  $\boxed{x,2}$   $\boxed{+}$   $\boxed{5}$  ENTER. The screen should look like the screen in Fig.2.

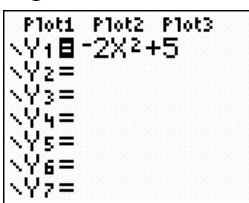

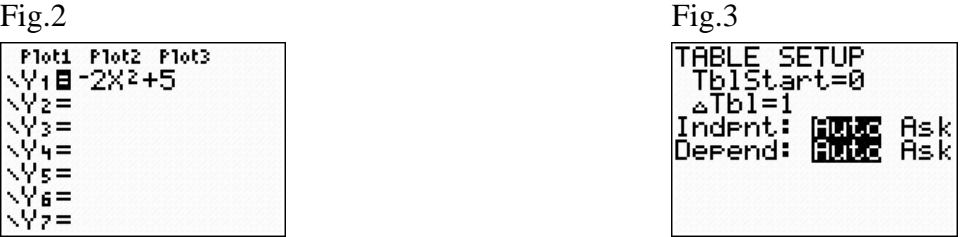

To create a table for the equation that you have entered into the function editor, press **WINDOW**. This takes you to the TABLE SETUP menu. Your screen should look  $2nd$ similar to the screen shown in Fig.3. To change the information on your calculator simply press  $(-)$   $(2)$   $[ENTER]$   $(1)$   $[ENTER]$ . The cursor should now be located to the right of **Indpnt:** blinking on the **Auto**, press  $\left[\frac{\text{ENTER}}{\text{other}}\right)$ , then press  $\left[\frac{\text{ENTER}}{\text{other}}\right]$  again to set the **Depend:** to **Auto**. Press  $\begin{bmatrix} 2nd \end{bmatrix}$  GRAPH, Your screen should look like the screen shown in Fig.4.

Fig.4

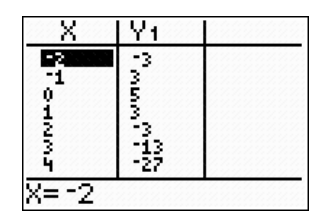

To change the table to  $\overrightarrow{ASK}$  mode, press  $\begin{bmatrix} 2nd \\ 2nd \end{bmatrix}$  **WINDOW** to display the window shown

## **Setting the Table to ASK mode**

We want to tell the calculator to ASK us which values we want for the independent variable  $(x)$  then automatically calculate the dependent variable  $(f(x))$  or  $y)$  that corresponds to the *x*-value.

To access the Table Setup menu, press  $\begin{bmatrix} 2nd \end{bmatrix}$  then  $\begin{bmatrix}$  WINDOWD. Use the arrow keys to position your cursor on the word ASK beside Independent (Indpnt) then

press  $[EMTER]$ . Use the arrow keys to position your cursor on the

word AUTO beside Dependent (Depend) then press **ENTER**. The values for Table Start (TblStart) and Table Increment ( $\Delta$ Tbl) are not important in ASK mode, so it does not matter which numbers are there. The rest of your screen should look like figure 5.

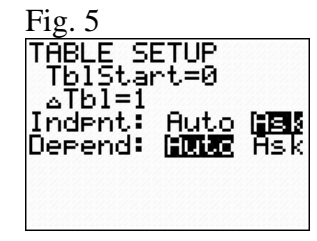